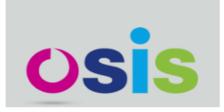

## The Open Student Information System

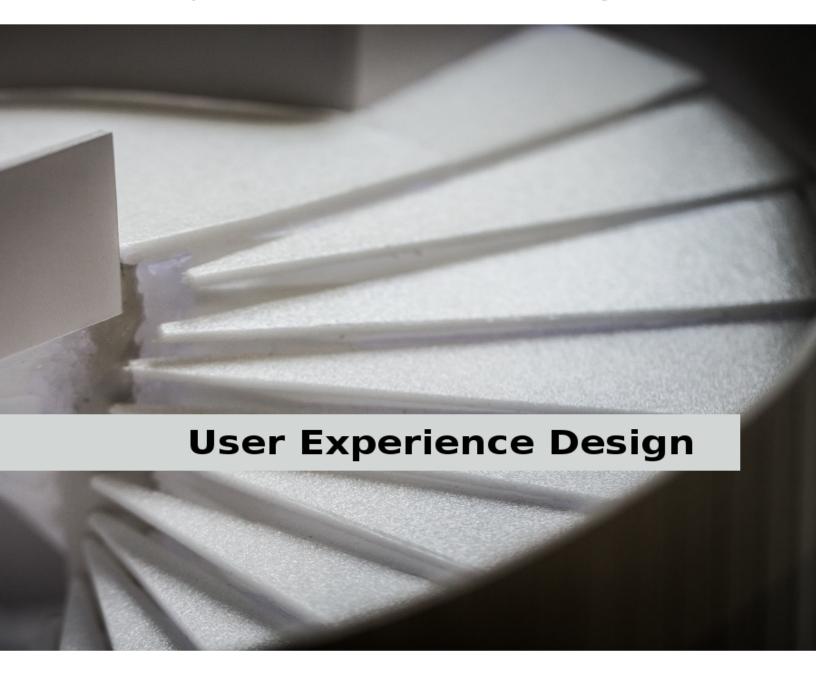

Hildeberto Mendonça Filho

# **OSIS - User Experience Design**

Hildeberto Mendonça

© 2016 Hildeberto Mendonça

# **Contents**

| Introduction Overview |       |      |  |  |   |  |  |   |  |  |   |   |   |   |  |  |   |  |  |  |  |  |  |   |
|-----------------------|-------|------|--|--|---|--|--|---|--|--|---|---|---|---|--|--|---|--|--|--|--|--|--|---|
| Data Visualization    |       |      |  |  |   |  |  |   |  |  |   |   |   |   |  |  |   |  |  |  |  |  |  |   |
| Data tables           | •     | <br> |  |  | • |  |  | • |  |  | • | • | • | • |  |  | • |  |  |  |  |  |  | 2 |
| Tests                 |       | <br> |  |  |   |  |  |   |  |  |   |   |   |   |  |  |   |  |  |  |  |  |  | 4 |
| <b>Testing Forms</b>  | <br>• | <br> |  |  |   |  |  |   |  |  |   |   |   |   |  |  |   |  |  |  |  |  |  | 4 |

## Introduction

### **Overview**

The next chapter describes the admission process, the initial steps on the way to become a student of the institution.

## **Data Visualization**

#### **Data tables**

Data table is an interface component that shows a list of records in a tabular way. They are used to show records of the same type and give access to details of those records.

#### **Programs**

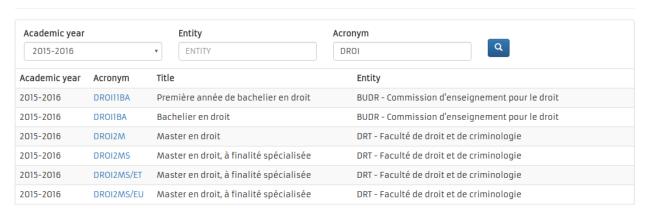

Data table by default with filters and listing some data

Data tables do not show records by default. The user must inform at least one filter to search the records. But there are two exceptions for this rule: when the list is always small and never shows more than 40 records or we have an agreement with the users to apply some filters by default.

#### **Programmes**

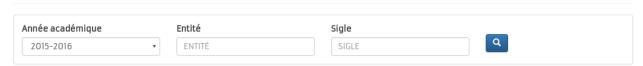

Data table by default with filters and empty

When the user arrives in the page that contains a data table with filters then only the titles of the columns appear. When the user search records using the filters or records are supposed to appear by default because of implicit filters or there are no filters, then the data table is shown with titles and records. In case there is no records to show, then the following message is shown in the records area: 'No records found.'.

Data Visualization 3

### Programs

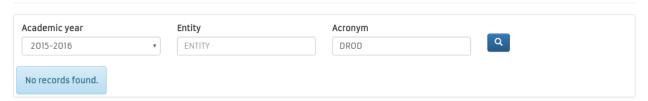

Data table showing that no records were found

## **Tests**

### **Testing Forms**

- 1. Check whether the cursor is in the first field of the form, so the user can start filling it in right away.
- 2. Check whether the labels are on top of the fields, not beside them.
- 3. Submit the form before filling in any of the fields. It exposes validation issues since no form should be submitted completely empty.
- 4. fill in typed and formatted fields with invalid values. For instance: type characters in numeric fields and 45 as a day in date field. If the field comes with a format, try to fill in a different format.
- 5. fill in values to use the maximum capacity of the fields.